[UCC-Client](https://wiki.ucware.com/gui/ucc-client?do=showtag&tag=gui%3AUCC-Client), [Installation](https://wiki.ucware.com/func/installation?do=showtag&tag=func%3AInstallation)

## **Nativen UCC-Client installieren**

Mit dem UCC-Client können Sie direkt am PC [telefonieren](https://wiki.ucware.com/benutzerhandbuch/hauptseite/telefonieren/sitemap) und zahlreiche weitere Funkionen des UCware Servers nutzen.

Der Client ist in zwei Varianten verfügbar:

## **[browserbasiert:](https://wiki.ucware.com/benutzerhandbuch/anmeldung/login_browser)**

Dabei rufen Sie den Client wie eine Internetseite im Webbrowser auf. Eine Installation zusätzlicher Software auf Ihrem PC ist dazu nicht erforderlich.

## **nativ:**

Dabei benutzen Sie den Client als eigenständige Anwendung. Diese muss auf Ihrem PC installiert sein. Gegenüber der browserbasierten Variante verfügt der native Client über [zusätzliche Funktionen.](https://wiki.ucware.com/installationshandbuch/native_extras)

## **Hinweise:**

- Für die folgenden Schritte muss das Debian-Paket [ucware-client-installers](https://wiki.ucware.com/installationshandbuch/install_uccc_admin) auf dem UCware Server installiert sein.
- Mehrfach-Installationen des UCC-Clients können Störungen im Gebrauch der Anwendung verursachen. Deinstallieren Sie ältere Versionen vollständig, bevor Sie mit einer Neuinstallation beginnen.

 $\pmb{\times}$ 

Um den aktuellen Installer für den nativen UCC-Client **herunterzuladen**, gehen Sie wie folgt vor:

- 1. Starten Sie Ihren bevorzugten Webbrowser.
- 2. Geben Sie in der Adressleiste die URL des UCC-Clients ein.

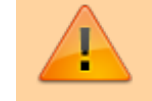

**Sicherheitshinweis:** Wenden Sie sich bei Sicherheitsmeldungen an den Administrator, bevor Sie fortfahren.

3. Klicken Sie im unteren Bereich der Login-Seite auf **Herunterladen**.

Abhängig von den Einstellungen Ihres Browsers werden Name und Zielverzeichnis des Downloads automatisch oder über einen Systemdialog vergeben.

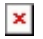

Um den aktuellen UCC-Client zu **installieren**, gehen Sie wie folgt vor:

- 1. Navigieren Sie mit Ihrem Dateibrowser zum Zielverzeichnis des Downloads.
- 2. Doppelklicken Sie auf den **Installer.**
- 3. Folgen Sie den Anweisungen auf dem Bildschirm.
- Wenden Sie sich bei Problemen an den Administrator.

Um sich am nativen UCC-Client anzumelden, lesen Sie den Artikel [Am nativen UCC-Client anmelden](https://wiki.ucware.com/benutzerhandbuch/anmeldung/login_nativ). Wenn Sie sich zum ersten Mal anmelden, wird standardmäßig die [Hauptseite](https://wiki.ucware.com/benutzerhandbuch/sitemap) angezeigt.

Verfügbare Updates für den UCC-Client werden ebenfalls beim Login angezeigt. Das Vorgehen zur Installation bleibt gleich. Alternativ

Last update: 18.08.2023 11:18 installationshandbuch:install\_uccc\_user https://wiki.ucware.com/installationshandbuch/install\_uccc\_user?rev=1692357518

können Sie neue Versionen unter **Hilfe > Über** herunterladen.

From:

<https://wiki.ucware.com/> - **UCware-Dokumentation**

Permanent link: **[https://wiki.ucware.com/installationshandbuch/install\\_uccc\\_user?rev=1692357518](https://wiki.ucware.com/installationshandbuch/install_uccc_user?rev=1692357518)**

Last update: **18.08.2023 11:18**

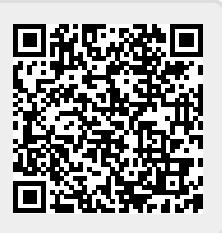